## **Instructions for installing and un-Installing CMC license of Ocean Optics OceanView software**

The Ocean Optics spectrometer that is available through CMC's lending pool may be run under software control using CMC floating licenses.

User guides for the OceanView software are contained on the CD disks that were shipped to you along with the spectrometer.

It is important that you install this software before you plug the Ocean Optics spectrometer into your PC.

The CMC software license must be de-activated once you are finished your loan, so that the licenses are available to other users.

## **Software Installation:**

The OceanView software should be downloaded and installed directly from the Ocean Optics web site.

- From a web browser, navigate to: [www.oceanoptics.com/oceanview/](http://www.oceanoptics.com/oceanview/)
- Click on "Get your free 10 day trial". This trial con be converted to "perpetual use" if registered using the CMC key (see below).
- From the user interface, register with Ocean Optics. Having done so, they will send you an email directing you to their SW download page. Specifically, this will navigate you to:
	- o [www.oceanoptics/com/oceanview/downloads.asp/](http://www.oceanoptics/com/oceanview/downloads.asp/)
- Navigate to the downloads page and select the version of the SW particular to your computer's operating system. The example described here is for a windows installation
- Save the download to a temporary folder
- Run the installer program and follow the default prompts to install the SW

## **Register the SW**

- From your computer's start menu, locate the Ocean Optics folder, and click on OceanView. The registration window will appear, as shown below
- Input the CMC license key
	- o YVEN-Q2B8-XGY7-J9FS-Z4BU-5FHI-TITA

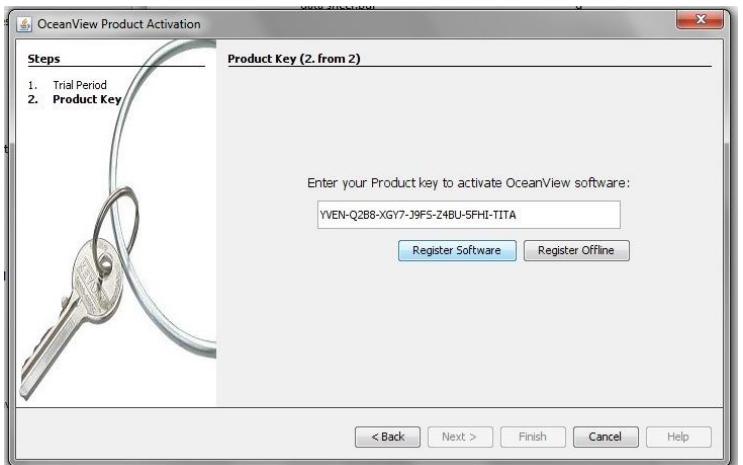

- Hit the "Register Software" hot button
- Hit "finish" to complete the registration
- OceanView will automatically start
- Note that this key is the property of CMC Microsystems, and your equipment loan does not allow you to use the software once your loan is completed. The SW must be properly deinstalled at the end of your loan, in order to release the key back to CMC.

## **Software license key de-activation**

- From the OceanView user interface, go to the "Help" drop down tab and select "Licensing"
- Click **Deactivate**. The following warning will appear:

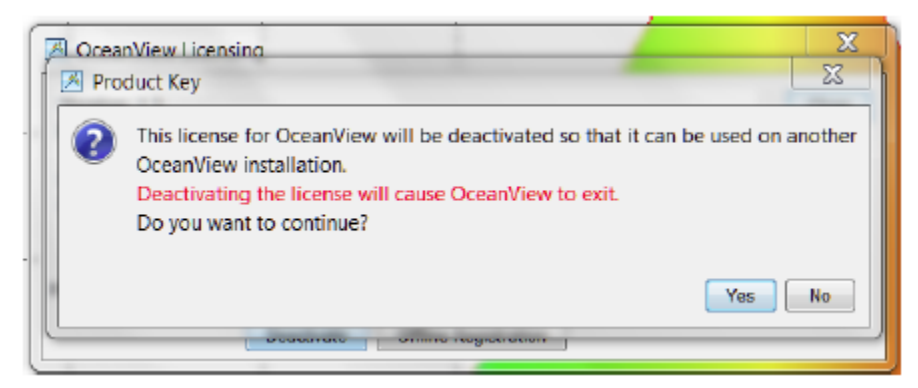

- Select "Yes" to deactivate the CMC license
- You may then choose to then uninstall the OceanView software
	- $\circ$  from your computer's start menu, locate the Ocean Optics folder, and select the "Uninstall OceanView" icon.
	- o Follow the default prompts